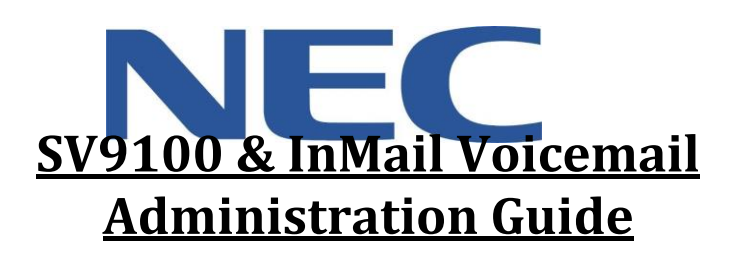

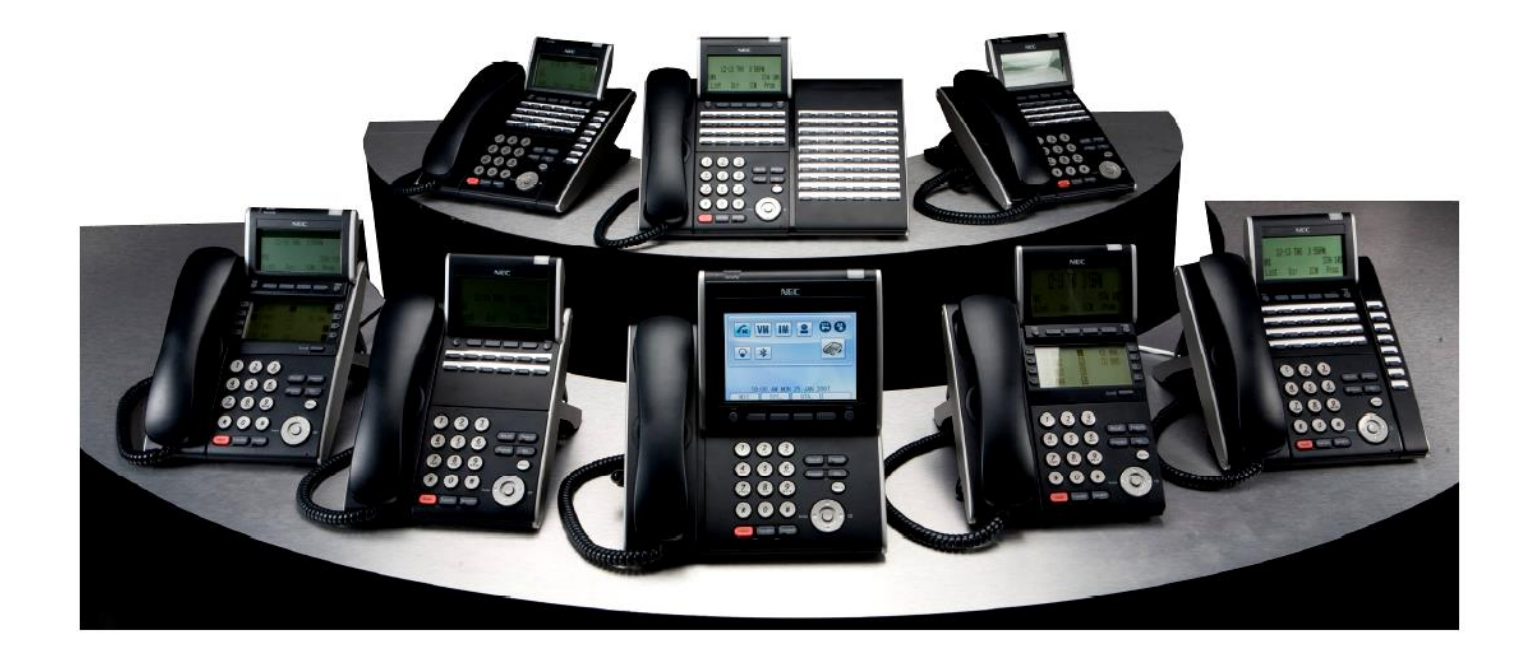

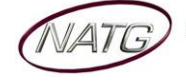

North American Telecommunications Group<br>in the end...it all comes down to service

# **Table of Contents**

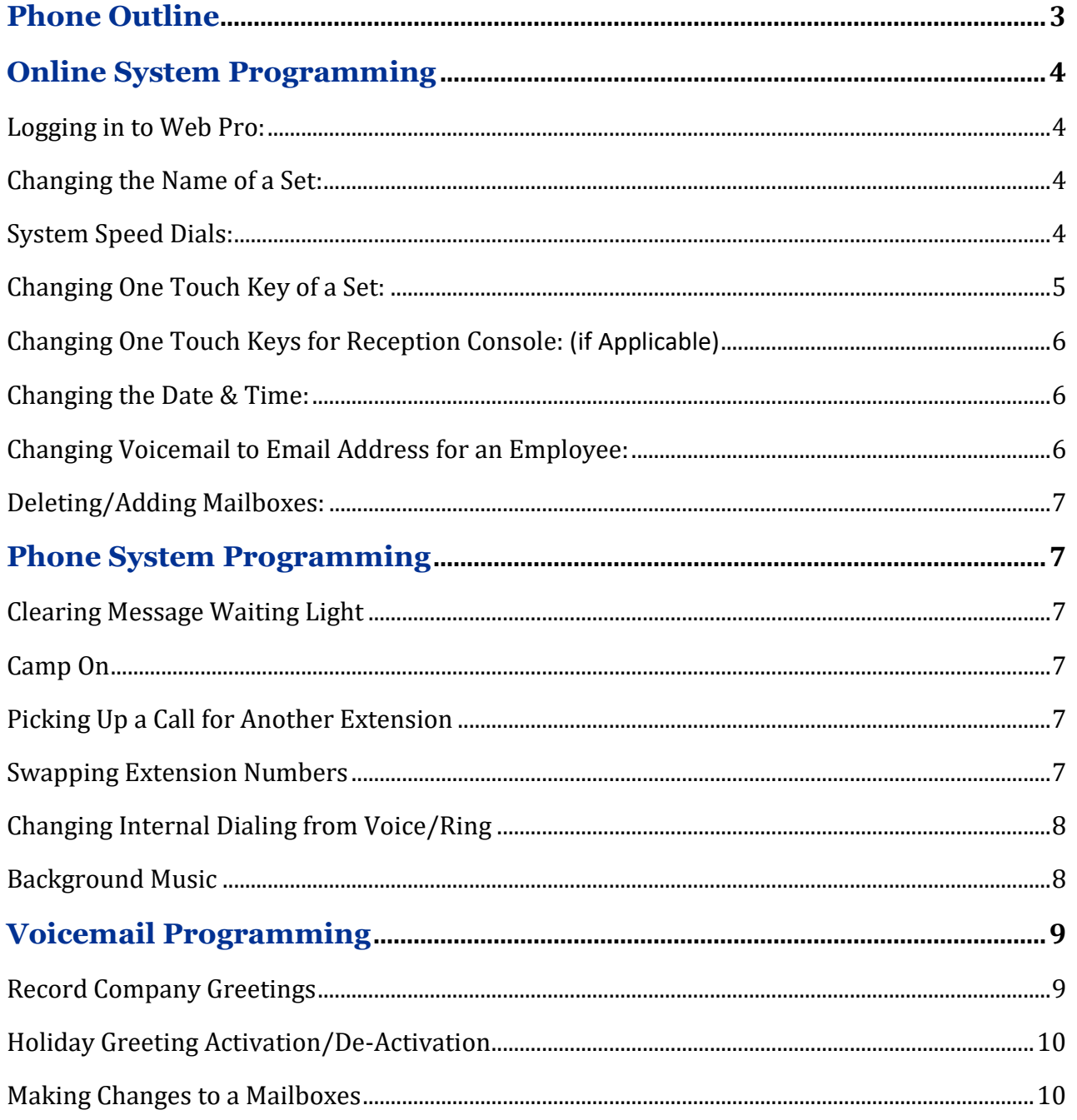

# **IMPORTANT NOTE:**

The extension and mailbox numbers referenced in this guide are the most commonly used configuration. It does not guarantee that your company will use the same extension and mailbox numbers due to each systems customized configuration. If you are unsure of what numbers were used in your configuration, please call or email the NATG service department.

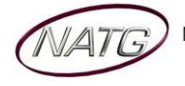

#### *Page 3 of 10*

# **Phone Outline**

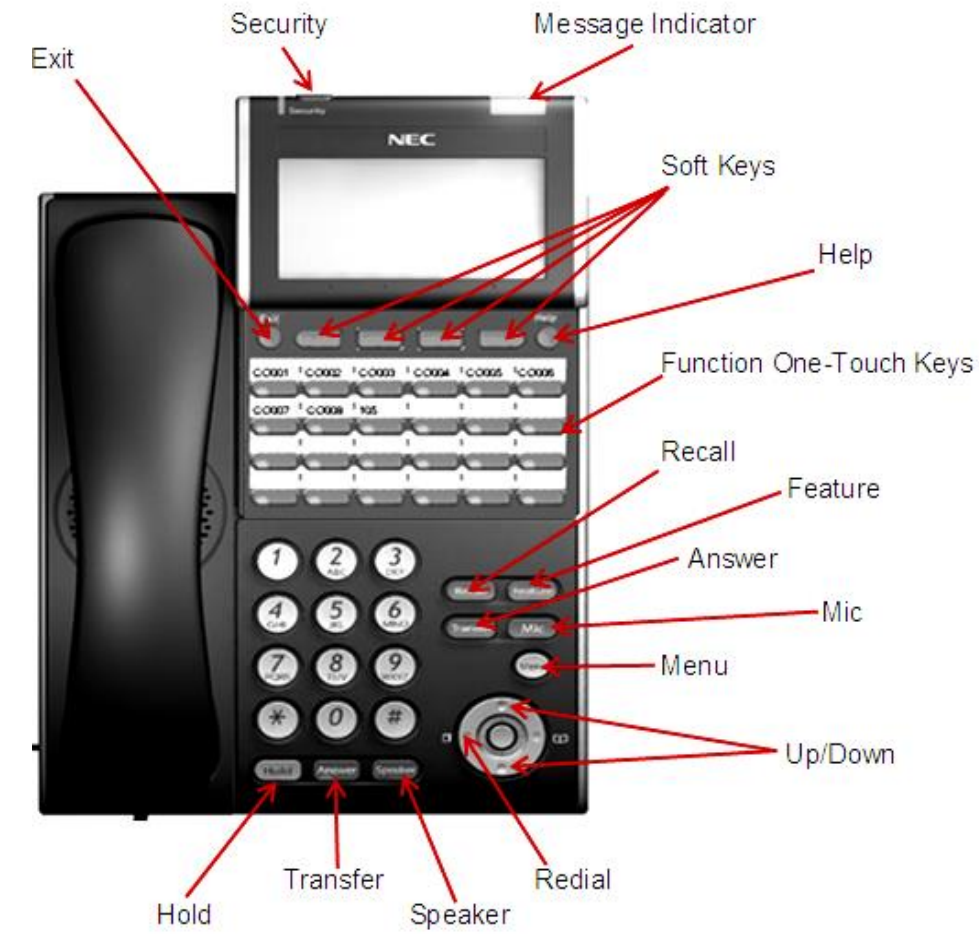

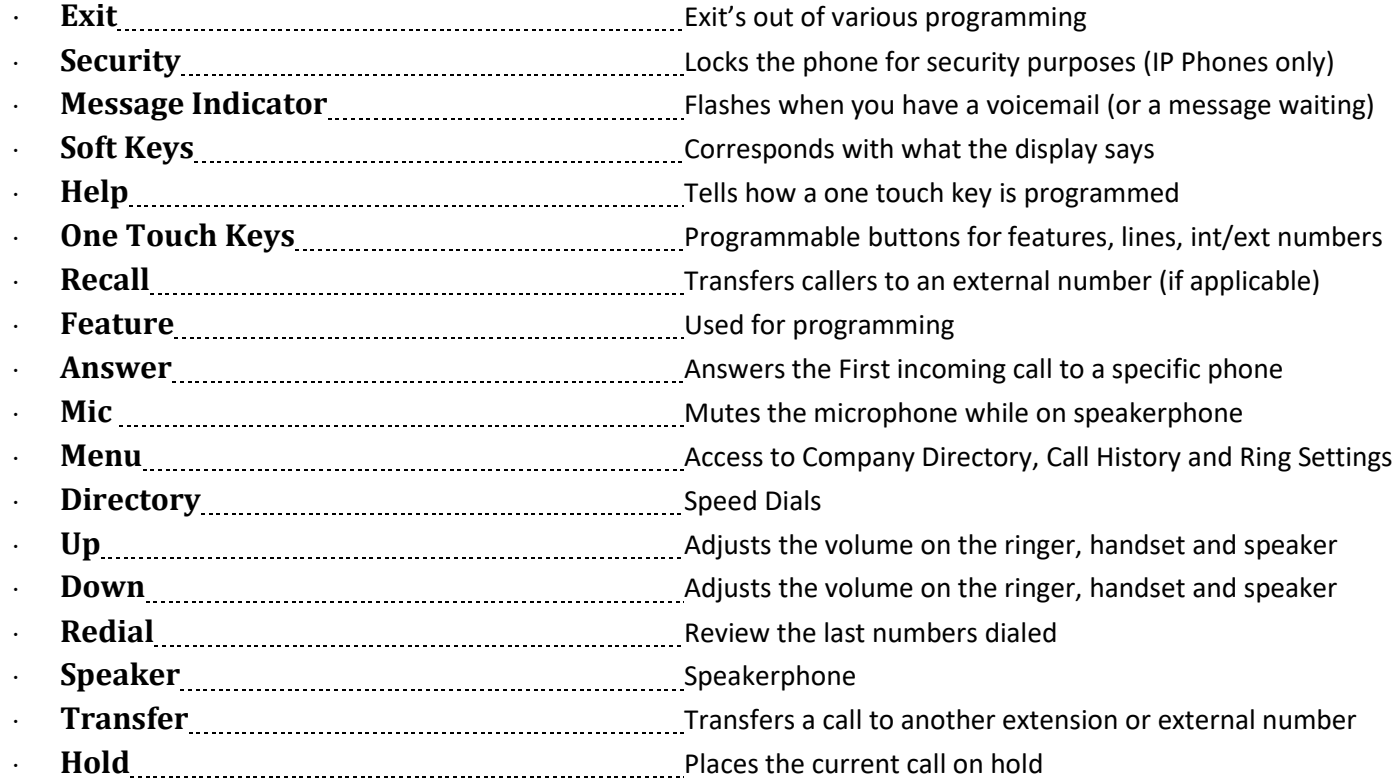

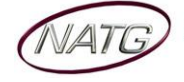

# **Online System Programming**

**IMPORTANT NOTE:** Webpro gives you access directly in to your phone system to make changes. **PLEASE DO NOT** change anything that is not listed in this user guide. Doing so may result in mistaken changes to your phone system which could result in a BILLABLE service call if our tech if needs to fix what has been changed.

#### **Logging in to Web Pro:**

- 1. Using the Internet, in the address bar, type in IP Address: [previously provided by NATG]
- 2. Enter User Name: [user name as previously provided by NATG]
- 3. Enter Password: [password as previously provided by NATG]
- 4. Press **Enter OR** Click

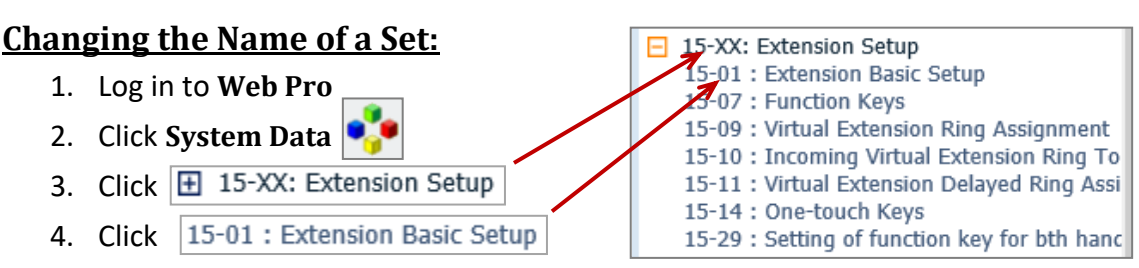

5. Click the drop down arrow and choose the extension you'd like to change

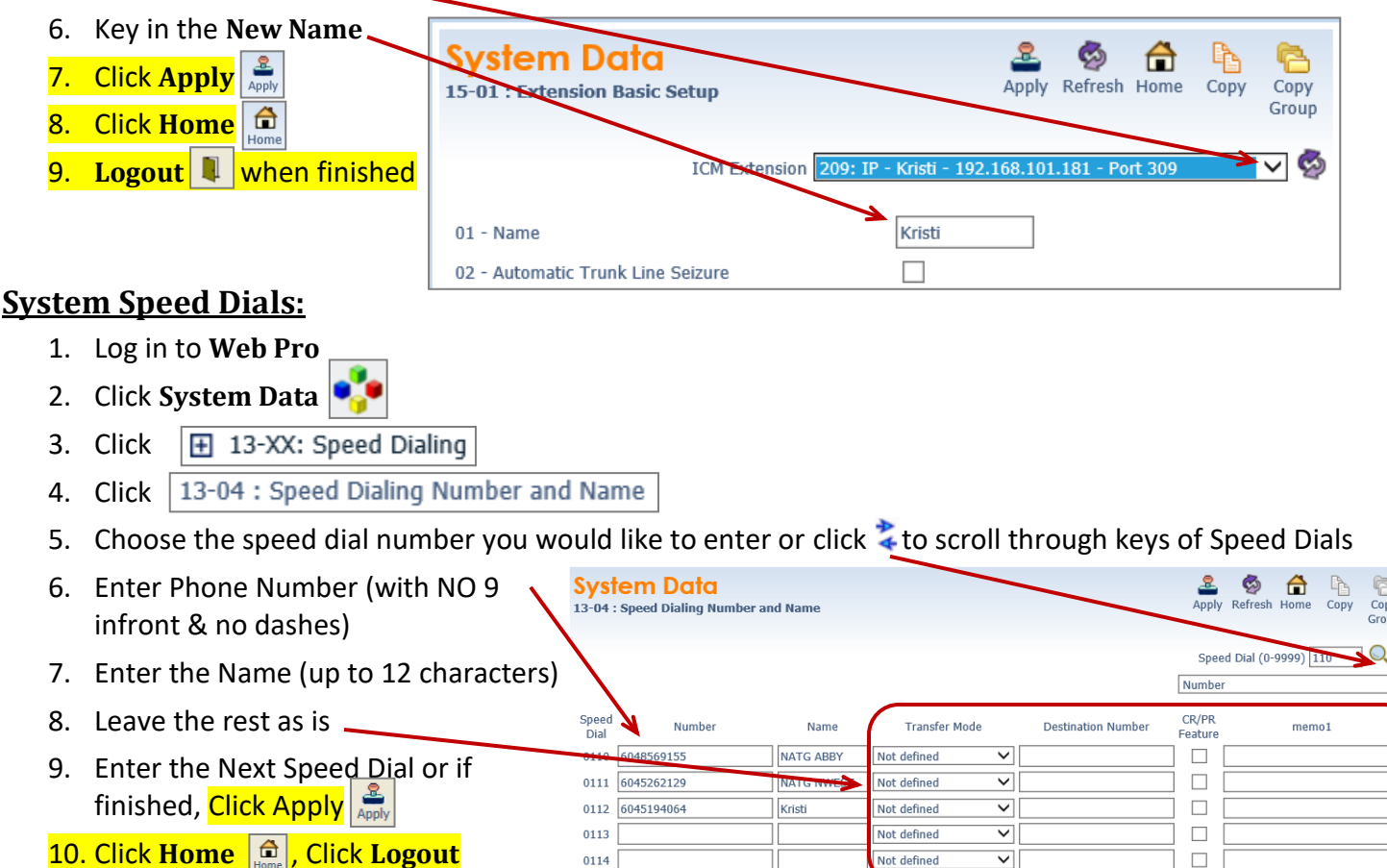

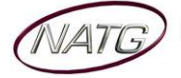

#### **Changing One Touch Key of a Set:** 15-XX: Extension Setup 15-01 : Extension Basic Setup 1. Log in to **Web Pro** 15-07 : Function Keys 15-09 : Virtual Extension Ring Assignment 2. Click **System Data** 15-10 : Incoming Virtual Extension Ring To 3. Click 田 15-XX: Extension Setup 15-11 : Virtual Extension Delayed Ring Assi

- 4. Click | 15-07 : Function Keys
- 5. Click the drop down arrow and choose the extension you'd like to change
- 6. Choose the function key you would like to change (click<sup>+</sup> to scroll through keys)

(ex: Function Key 01 would change key 1 on the phone (to find out the key you would like to change, From the phone you're making changes to, Press Help key(by display) then press the key you'd like to program – the display will say Line Key "XX")). To scroll to the next page of keys, click the right or left arrow.

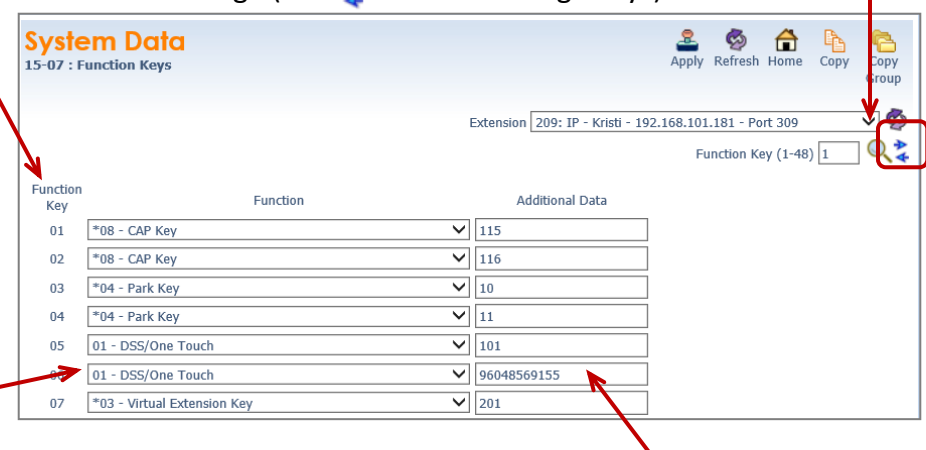

7. **Choose** the **feature** you

would like to program on that key with, example:

 **01** – DSS/One Touch (programs ext's or external #'s) (Note: if making it a 01 – DSS/One touch, you will need to enter the extension number OR 9 plus the phone number(no dashes) under Additional Data)

15-14 : One-touch Keys

15-29 : Setting of function key for bth hanc

- **03**  Do Not Disturb (sends calls straight to VM)
- **10** Call Forward Immediate (Call fwd's phone to another extension or cell phone)
- **05** Headset (if employee has a corded headset, they would need a headset key)
- **78**  Conversation Recording (when key is pressed, it records the conversation in to your VM)

# 8. Click Apply **Apply** when finished

- 9. If changing a Desiless or UT880 set, follow these additional steps:
- 10. Click 15-20 : LCD Line Key Name Assignment
- 11. Choose the extension you just changed -
- 12. Key in the name you would like to appear on the display of the phone
- 13. Click Apply  $\frac{3}{\text{kpc}}$  when finished
- 14. Click **Home** , Click **Logout**

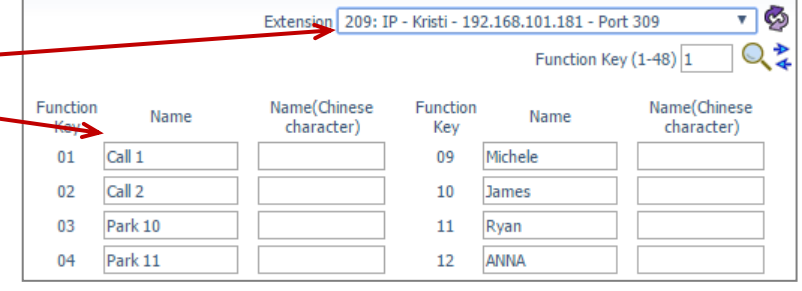

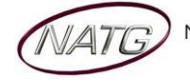

#### **Changing One Touch Keys for the Console:** *(if Applicable)*

- 1. Log in to **Web Pro**
- 2. Click **System Data**
- 3. Click  $\boxed{+}$  30-XX: DSS/DLS Consoles
- 4. Click 30-03 : DSS Console Key Assignment
- 5. **Choose** the **DSS key** you would like to program/change (ex: DSS Key 01 would change key 1 on the console (to find out the key you would like to change, Ø **Sys** lem Data € From the phone you're making changes to, Press Copy 30-03 : DSS Console Key Assignment Apply Refresh Home Copy Help key(by display) then press the key you'd like Group to program – the display will say Line Key "XX")). DSS Console 01 V (click to scroll incurrency) DSS Key  $(1-114)$   $\boxed{1}$  $Q_{\alpha}$ 6. Under Function, Choose 01 – DSS/One Touch DSS Key **Function Additional Data**  $\sqrt{100}$ 001 01 - DSS/One Touch 7. Under Additional Dial, e**nter Extension**   $002$ 01 - DSS/One Touch  $\sqrt{\frac{117}{2}}$ **Number OR 9** + **Phone Number**  $\blacktriangleright$  114  $003$ 01 - DSS/One Touch 8. Click **Apply** when finished  $\sqrt{|111}$ 004 01 - DSS/One Touch
- 9. Click the arrows to move to the next page of DSS key's  $\leftarrow$  **DBS**
- 10. Click **Home** , Click **Logout**

#### **Changing the Date & Time:**

1. Log in to **Web Pro** 16 01 - Year 2. Click **System Data** 02 - Month September V 3. Click  $\boxplus$  10-XX: System Configuration 03 - Day in Month 23 4.  $Click | 10-01 : Time$  and Date Setup 04 - Day of Week Friday  $\checkmark$  $\overline{9}$ 5. Enter correct date and date information 05 - Hour 06 - Minute 32 6. Click **Apply** when finished 07 - Second 21 7. Click **Home** , Click **Logout**

### **Changing Voicemail to Email Address for an Employee:**

- 1. Log in to **Web Pro** System Data Ø <del>⋒</del> 2. Click **System Data** Apply Refresh Home Copy  $\overline{Copy}$ 47-02 : InMail Station Mailbox Options Group 3. Click  $\boxed{H}$  47-XX: InMail Qż Mailbox (1-896) 4. Click 47-02 : InMail Station Mailbox Options  $\checkmark$ 01 - Mailbox Type Personal 5. Scroll through the mailboxes until you 02 - Mailbox Extension 100 find the one you want to change .  $\checkmark$ 20 - Email Notification 6. Under 20 – Email Notification, make sure that is checks klepore@natg.ca 21 - Email Address 7. Under 21 – Email Address, enter the email address  $\blacktriangledown$ 22 - Email Message Attachment 8. Under 22 – Email Message Attachment, make sure that's checked 9. Click **Apply** when finished, click to scroll to the next mailbox **OR**
- 10. Click **Home** , Click **Logout**

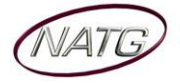

#### **Deleting/Adding Mailboxes:**

- 1. Log in to **Web Pro** System Data Ø € Apply Refresh Home  $Conv$ Conv 47-02 : InMail Station Mailbox Options 2. Click **System Data** Group 3. Click  $\mathbb{H}$  47-XX: InMail Qż  $\blacktriangleright$  Mailbox (1-896) 1 4. Click 47-02 : InMail Station Mailbox Options  $01 -$  Mail: Personal  $\checkmark$ **v**<sub>De</sub> 5. Scroll through the mailboxes until you find 02 - Mailbox Extension 100 the one you want to change
- 6. Under 01 Mailbox Type, click the drop down arrow and choose if you would like the Mailbox to be:
	- Undefined Undefined (means there's no mailbox on the phone) OR - Mailh
	- Personal (means there's a mailbox on the phone)  $\overline{\phantom{a}}$ Group 02 - Mailbox Extension
- 7. Click **Apply** when finished, click to scroll to the next mailbox **OR**
- **8.** Click **Home**  $\boxed{)}$ , Click **Logout T**

# **Phone System Programming**

#### **Clearing Message Waiting Light**

*Message Waiting is often activated by accident. When calling an employee, you have an option to press the MW (message*  waiting) soft key (on display). This feature activates their message light and prompts them on the display to call you back but *also can mislead you to think you have a voicemail. If an employee contacts you saying their message light is on but they do not have voicemail, follow these instructions to cancel it: From the employee's phone that is flashing:*

- 1. Press **SPEAKER** key, dial **773**
- 2. Press **SPEAKER** key

#### **Camp On**

*If an employee is on another call (or stepped away from their desk), you can camp on to their extension so when they hang up, their phone would ring you back instead. When you lift up your handset, you will hear it ringing their phone again.* 

- 1. To Camp On:
- 2. **DIAL** the person's **EXTENSION** followed by the **#** key

**TO CANCEL**: Press **SPEAKER** key, dial **770**, and then speaker

#### **Picking Up a Call for Another Extension**

- 1. When you hear a phone ringing and would like to pick it up,
- 2. Lift Handset
- 3. Pres \*#
- 4. You will be connected to whatever call was ringing first.

NOTE: To connect to a specific extension, Dial \*\* followed by the extension number

#### **Swapping Extension Numbers**

#### *From the employee's phone that you'd like to swap*

- 1. Press **SPEAKER** key, dial **797**
- 2. Enter Password [password as previously provided by NATG]
- 3. Enter the extension to swap it with
- 4. Press **SPEAKER** key

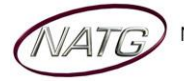

#### **Changing Internal Dialing from Voice/Ring**

*When calling an employee's extensions you can set the phone to either ring so the employee will have to pick it up(or speaker) or to voice so your voice pages through the speaker of their phone. Here are the instructions on how to change that per phone: From the employee's phone that you would like to change:*

- 1. Press **SPEAKER** key
- 2. Dial **721** for **VOICE** calls **or 723** for **RING** tone
- 3. Press **SPEAKER** key

#### **Background Music**

- 1. Press **SPEAKER** key
- 2. Dial **725**
- 3. Press **SPEAKER** key

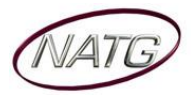

# **Voicemail Programming**

### **Record Company Greetings**

- 1. From Extension (usually reception), press **VMSG KEY**
- 2. Press **72** to enter system administration
- 3. Press **4** to record an instruction greeting
- 4. **ENTER** the greeting **MAILBOX** you'd like to record:
	- a. **001** to record the **DAY** greeting
	- b. **002** to record the **NIGHT** greeting
	- c. **003** to record the **HOLIDAY** greeting
	- d. **004** to record the **COMPANY DIRECTORY** Greeting
	- e. **005** to record the **GENERAL INFORMATION** Greeting
- 5. Press **7** to record and follow the prompts
- 6. Press **5** to listen to your recording and press # to exit listen mode
- 7. Press **#** to back up one step to step 3 to record another greeting
- 8. Hang up when you are finished

#### **EXAMPLE**:

#### **Mailbox 001**: **(DAY)**

- Thank you for calling
- $\cdot$  If you know the extension of the person you are calling, please enter it now.
- For our Company Directory, press 2 *(Goes to Mailbox 004)*
- For hours of operation and location, press 3 *(Goes to Sub Menu 005)*
- $\cdot$  To reach reception or leave a general message, please remain on the line or press 0.
- $\cdot$  To repeat this message, press  $*$
- Thank you for calling

### **Mailbox 002**: **(NIGHT)**

- Thank you for calling
- We are currently closed. Our regular business hours are
- $\cdot$  If you know the extension of the person you are calling, please enter it now.
- For our Company Directory, press 2 *(Goes to Mailbox 004)*
- For location and fax information, press 3 *(Goes to Sub Menu 005)*
- To leave a general message for reception, please remain on the line or press 0.
- $\cdot$  To repeat this message, press  $*$
- Thank you for calling

#### **Mailbox 004**: **(COMPANY DIRECTORY)**

- For , please press
- $\cdot$  For  $\ldots$   $\ldots$   $\ldots$   $\ldots$   $\ldots$  please press  $\ldots$   $\ldots$   $\ldots$   $\ldots$   $\ldots$   $\ldots$   $\ldots$
- $\cdot$  For  $\ldots$   $\ldots$   $\ldots$   $\ldots$   $\ldots$  please press  $\ldots$   $\ldots$   $\ldots$   $\ldots$   $\ldots$   $\ldots$   $\ldots$
- For , please press
- $\cdot$  To repeat this message, press  $*$

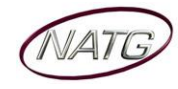

#### **Mailbox 005**: **(GENERAL INFORMATION)**

- Our regular business hours are
- We are located at
- Our fax number is
- Please visit us online at www
- $\cdot$  To repeat this message, press  $*$

#### **Mailbox 003**: **(HOLIDAY)**

- Thank you for calling . We are currently closed for the "Christmas" holiday and will re open
- $\cdot$  If you know the extension of the person you are calling please enter it now.
- For our Company Directory, press 2 *(Goes to Mailbox 004)*
- For hours of operation and location, press 3 *(Goes to Sub Menu 005)*
- $\cdot$  To leave a general message, please remain on the line or press 0.
- $\cdot$  To repeat this message, press  $*$
- Thank you for calling

#### **Holiday Greeting Activation/De-Activation**

- 1. Record a holiday greeting.. ((Mailbox 003) see page 5 for instructions)
- 2. From Extension (usually reception), press **VMSG KEY**
- 3. Press **72** for system administration
- 4. Press **6** for override
- 5. When asked for the table: enter **01**
- 6. Press **ON** soft key on display
- 7. Press **SPEAKER**

**TO DE-ACTIVATE**: Follow steps **2 – 5**; at step **6**, Press **OFF** soft key

#### **Making Changes to a Mailboxes**

- 1. From Extension (usually reception), press **VMSG KEY**
- 2. Press **72** for system administration
- 3. Press **7** for subscriber mailbox maintenance
- 4. **ENTER** the **MAILBOX NUMBER** you'd like to Change
- 5. Choose from one of the following options:
	- a. Press **32** to **ERASE** all **MESSAGES** in a mailbox
	- b. Press **34** to **ERASE** the **GREETING** in a mailbox
	- c. Press **36** to **ERASE** the **RECORDED NAME** for the mailbox
	- d. Press **7** to **DELETE** the **SECURITY CODE** for a mailbox
	- e. Press **6** to **RECORD** the **NAME** for a mailbox

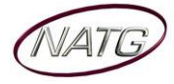